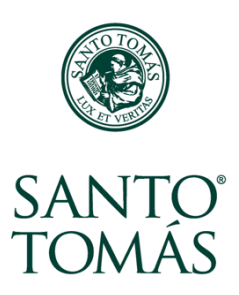

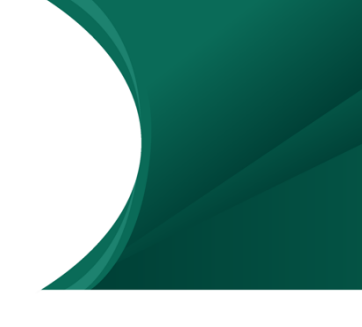

## **¿Qué es una tarea?**

Una tarea es un espacio de entrega de una actividad, ya sea mediante un documento o escribiendo el texto en línea. El profesor puede evaluar y retroalimentar la tarea en este espacio.

En el Aula Virtual, la tarea se identifica con un ícono y un nombre que se usa para describirla:

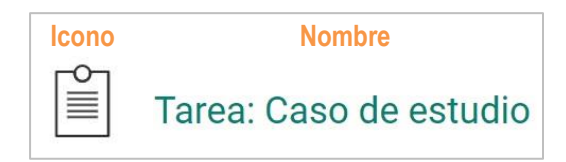

## **Dentro de una tarea**

Cuando entramos a una tarea encontramos:

- **1.** Las instrucciones para la actividad.
- **2.** El estado de la entrega.
- **3.** La fecha límite para entregar la tarea.
- **4.** El botón para seleccionar los archivos a subir.

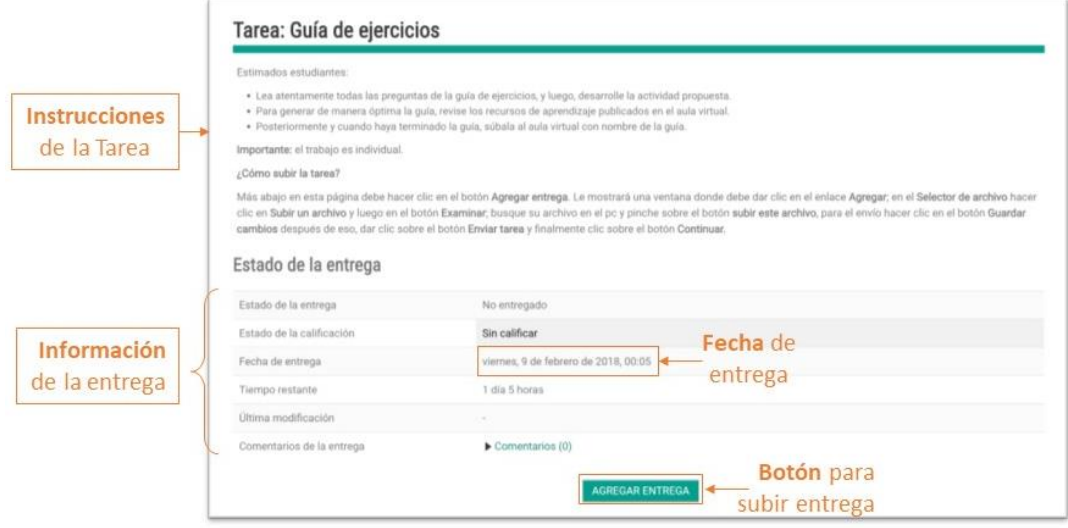

## **¿Cómo entregar una tarea?**

Para subir una tarea debes completar los siguientes pasos:

- **1.** Revisa el nombre de la tarea para corroborar que sea el espacio correcto.
- **2.** Verifica que estés entregando dentro de las fechas establecidas, si es que las hubiera.
- **3.** Luego de comprobar que está todo correcto, haz clic sobre el botón **Agregar Entrega**.

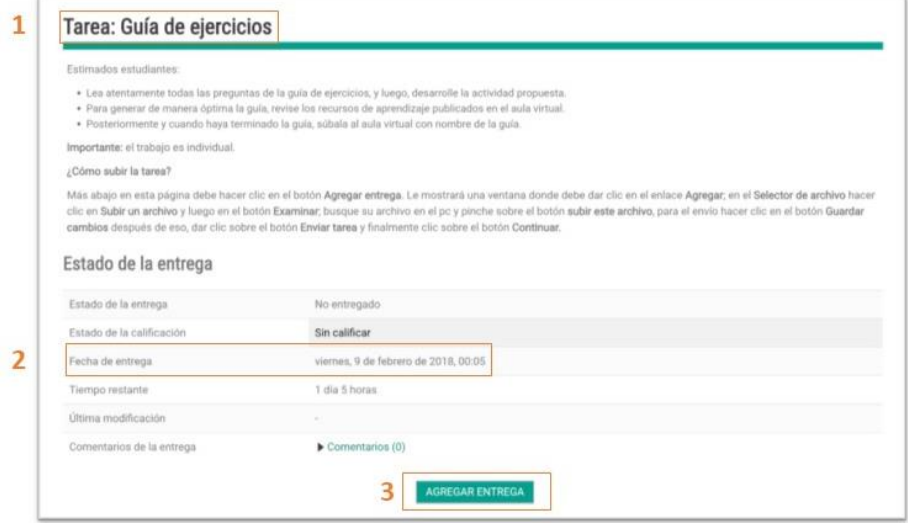

- **4.** A la izquierda de la ventana **Selector de archivos** selecciona la opción **Subir un archivo.**
- **5.** En **Adjunto**, haz clic sobre el botón **Seleccionar archivo** o **Choose file**.

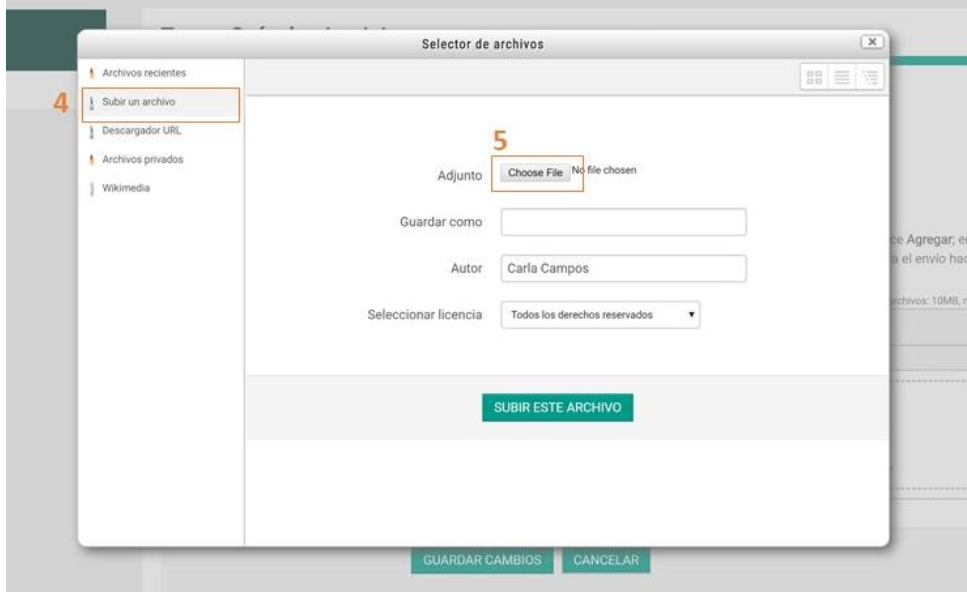

- **6.** Busca el archivo que quieres subir entre las carpetas de tu computador.
- **7.** Una vez seleccionado, presiona el botón **Abrir** u **Open**.

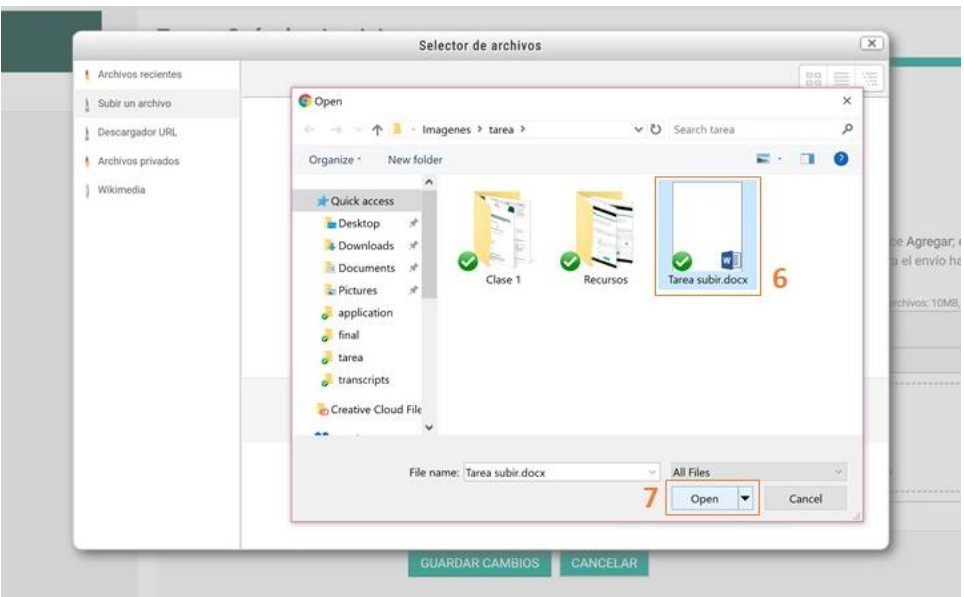

**8.** Con el archivo seleccionado, haz clic sobre el botón **Subir este archivo**.

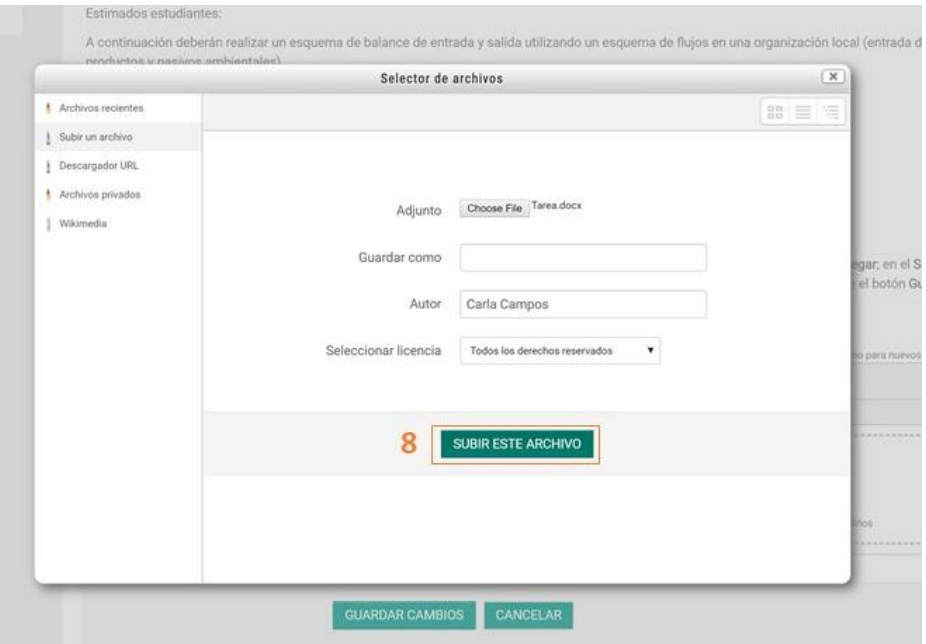

**9.** Volviendo a la ventana de **Archivos enviados**, revisa que aparezca la tarea subida correctamente y presiona el botón **Guardar Cambios**.

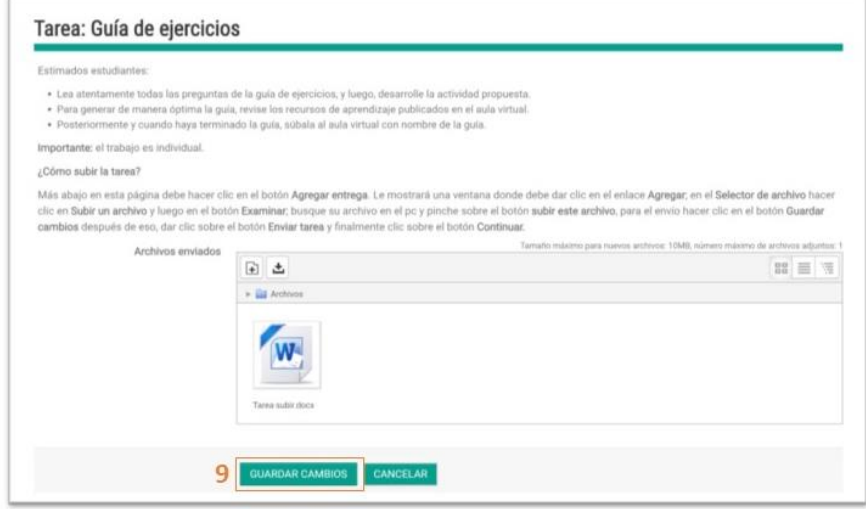

**10.** Una vez subido el archivo, en la ventana de la tarea el **Estado de la entrega** se actualiza con la **fecha** de entrega y un enlace al **archivo enviado**. También se indica el estado de la calificación, que cambia a Calificado, una vez que el docente lo ha revisado, en este lugar también podrás ver la calificación cuando esté revisado.

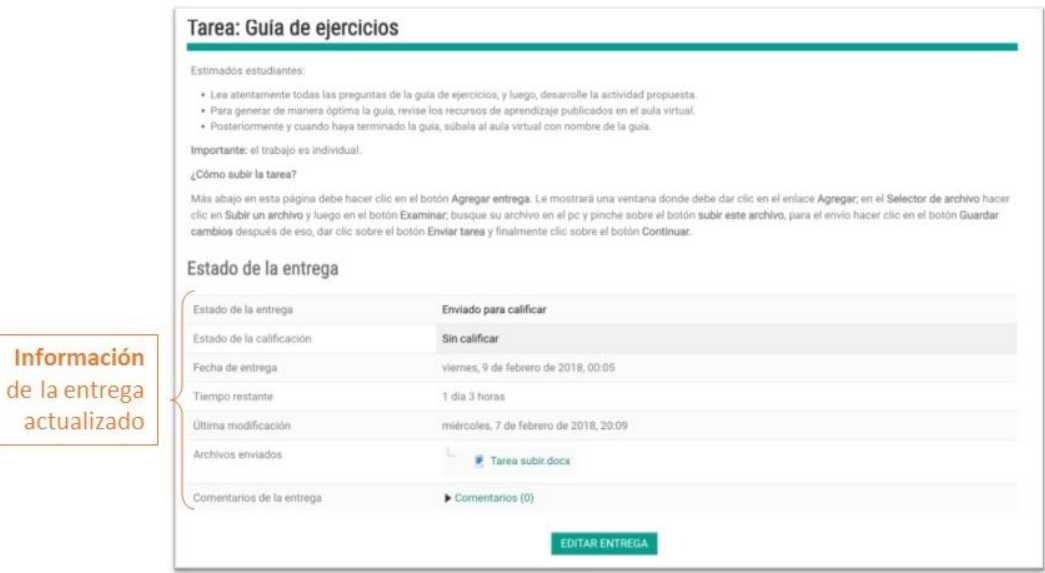

En la base de la ventana, el botón **Editar Entrega** estará habilitado para realizar cambios solamente hasta que se cumpla la fecha de entrega, luego de eso se desactivará.

## **¿Cómo puedo borrar el archivo subido?**

Si deseas reemplazar el archivo subido por otro, debes hacerlo antes de que se cumpla el plazo de entrega, para hacerlo debes completar los siguientes pasos:

- 1. Hacer clic en botón **Editar Entrega**.
- 2. Hacer clic en el archivo que se desea borrar:

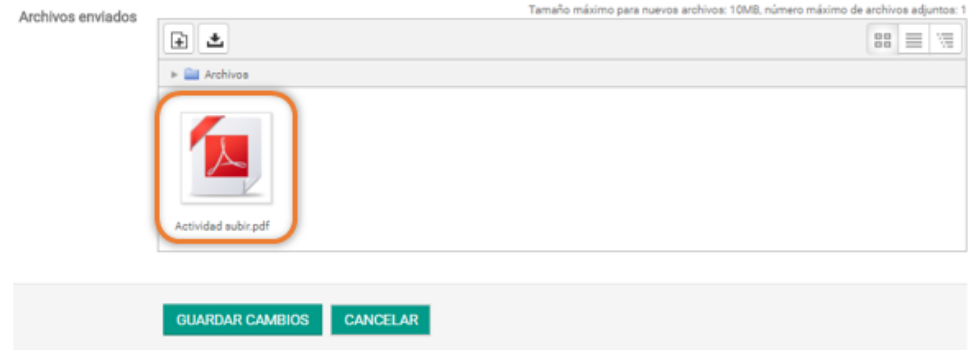

3. Se desplegará una ventana donde debes hacer clic en el botón **Borrar:**

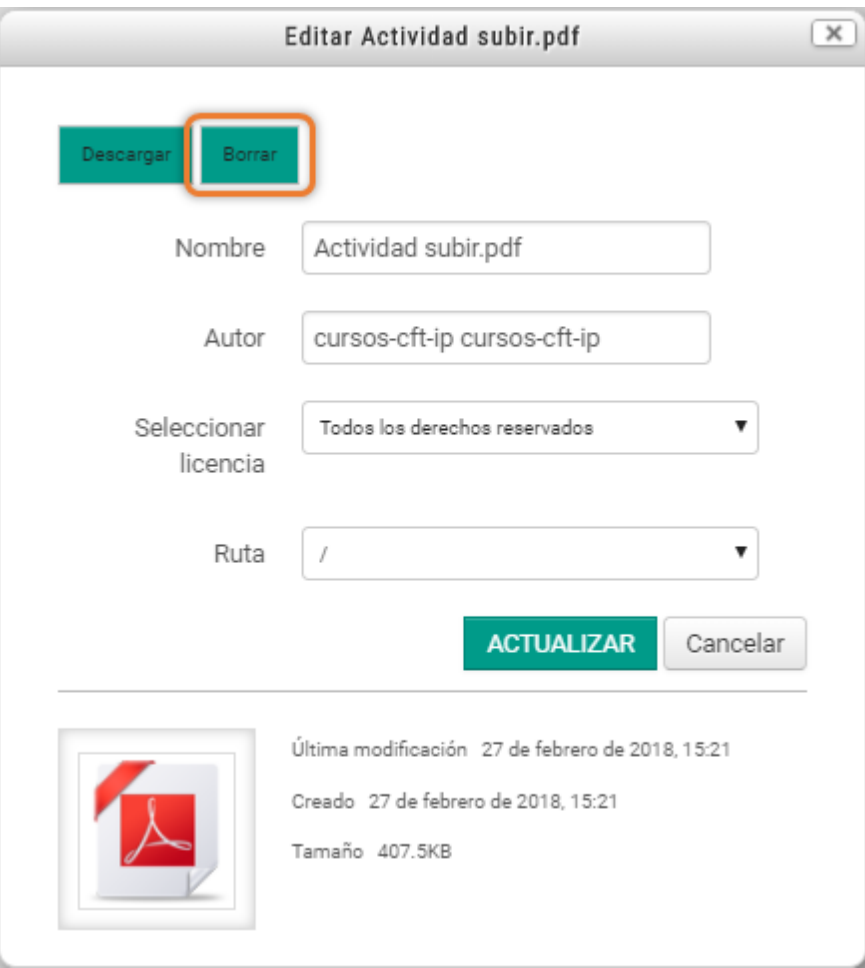

4. Confirmar que realmente deseas borrar el archivo haciendo clic en el botón **OK:**

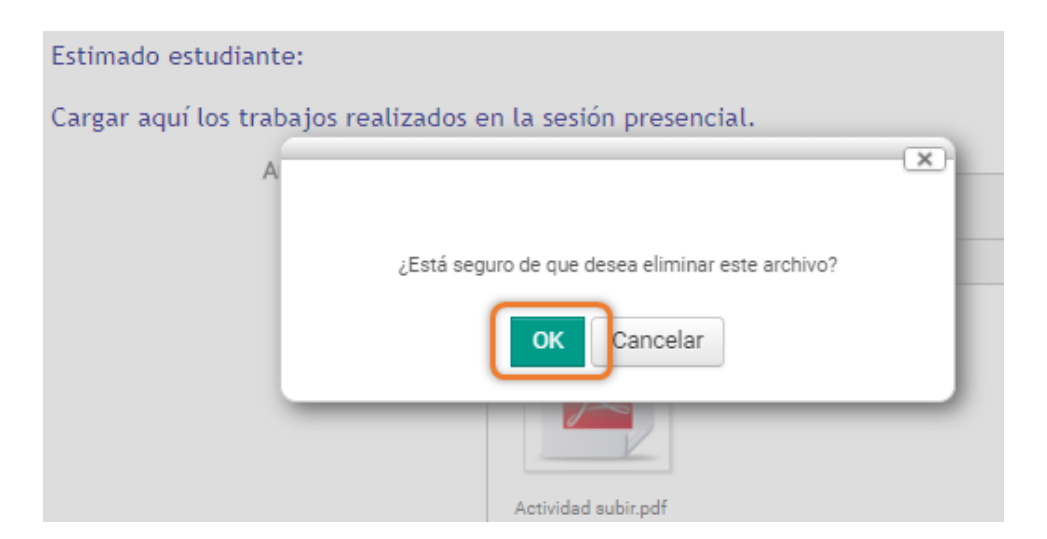

5. Puedes subir tu archivo siguiendo las instrucciones del punto 4 al 8 del apartado ¿Cómo entregar una tarea? De este manual, o arrastra el archivo que deseas subir desde tu computador y suéltalo en el sector de Archivos enviados:

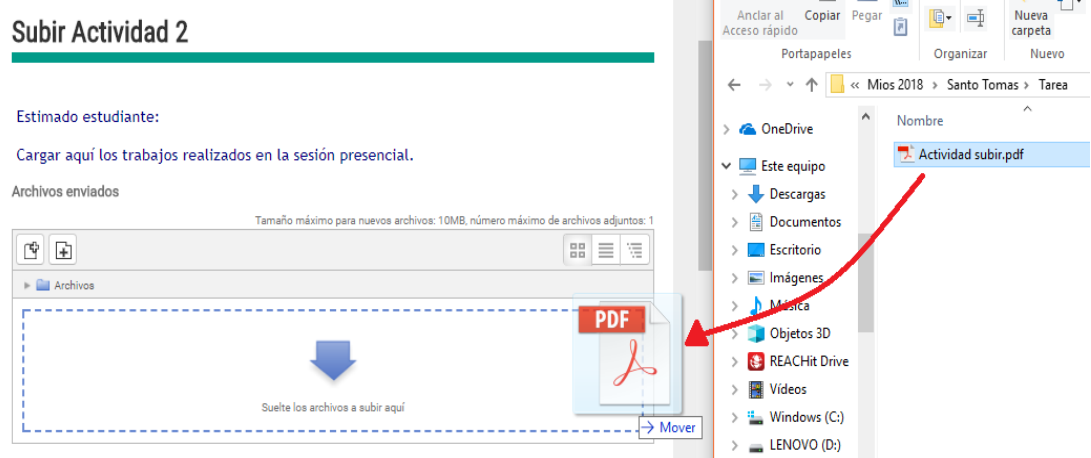

6. Comprueba que se ha cargado correctamente el archivo que deseas subir, y haz clic en el botón **Guardar cambios.**

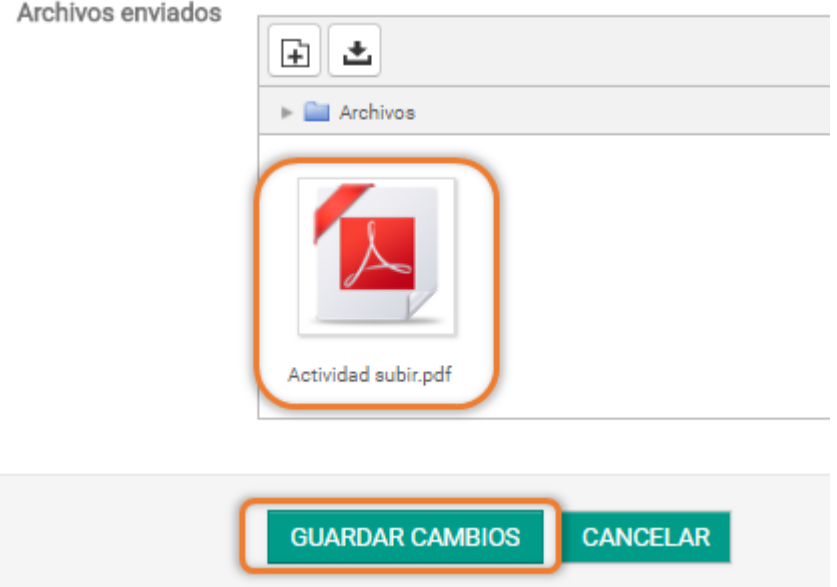

Ahora, **¡Ya sabes cómo subir una tarea!**